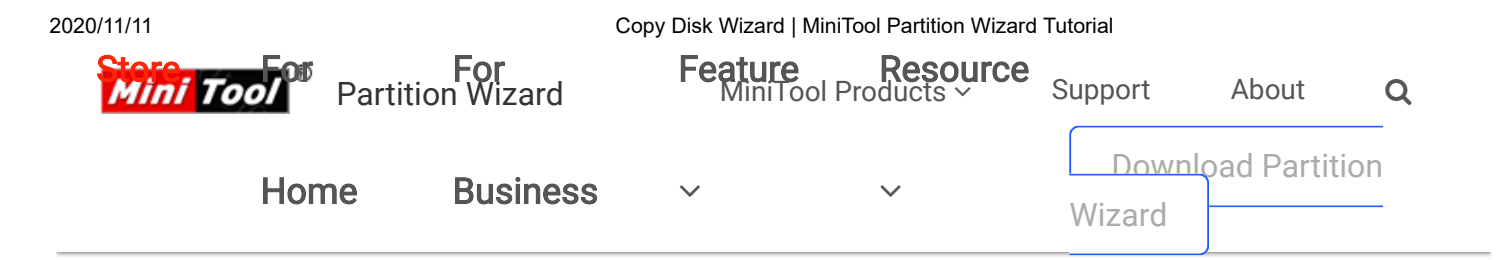

[Partition Wizard](https://www.partitionwizard.com/) > [Help](https://www.partitionwizard.com/help/) > [Copy Disk Wizard | MiniTool Partition Wizard Tutorial](https://www.partitionwizard.com/help/copy-disk.html)

### USING PARTITION WIZARD

[Get Started](javascript:;)

[Tool Bar, Legend Bar,](https://www.partitionwizard.com/help/tool-bar-legend-bar-action-panel.html)

Action Panel

[Disk Map Location](https://www.partitionwizard.com/help/disk-map-location.html)

[Change Font](https://www.partitionwizard.com/help/change-font.html)

[Partition Wizard Main](https://www.partitionwizard.com/help/partition-wizard-main-window.html)

Window

[Disk & Partition](https://www.partitionwizard.com/help/disk-partition.html)

[Selecting An](https://www.partitionwizard.com/help/selecting-an-operation.html)

Operation

[All Changes](https://www.partitionwizard.com/help/apply-changes.html)

[Discard All Changes](https://www.partitionwizard.com/help/discard-all-changes.html)

[Exit](https://www.partitionwizard.com/help/exit.html)

[Reload Disk](https://www.partitionwizard.com/help/reload-disk.html)

[Undo Last Changes](https://www.partitionwizard.com/help/undo-last-changes.html)

**[Help](https://www.partitionwizard.com/help/help.html)** 

Offline Activation

▶ [Featured Functions](javascript:;)

[Disk/Partition Conversion](javascript:;)

- ▶ [Manage Basic Disk](javascript:;)
- ▶ [Manage Basic Partition](javascript:;)
- [Manage Dynamic Disk](javascript:;)

# Copy Disk Wizard | MiniTool Partition Wizard Tutorial [Help]

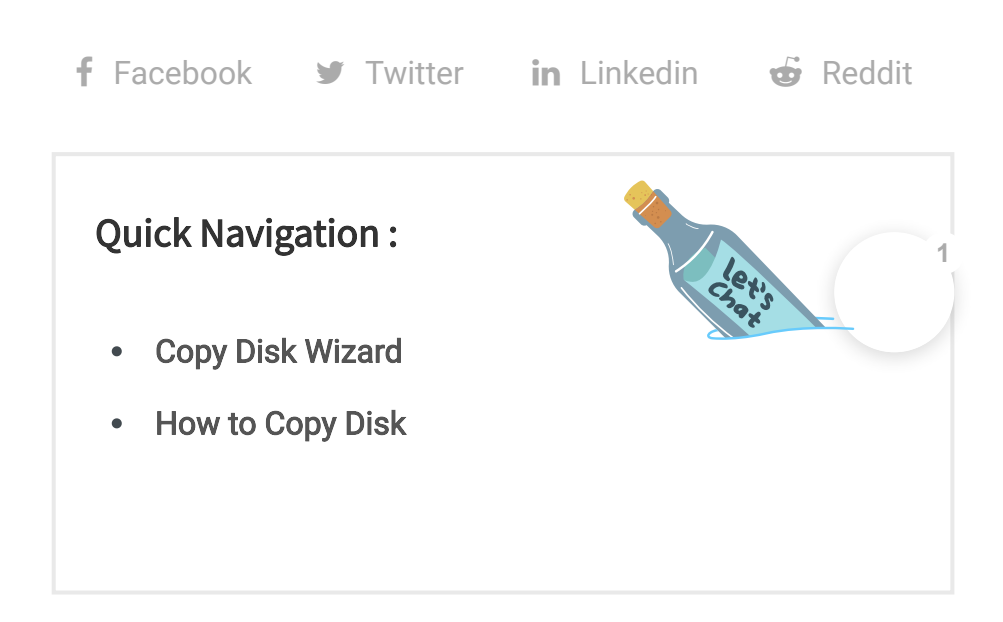

### <span id="page-0-0"></span>Copy Disk Wizard

The copy disk wizard function helps to copy all partitions and data from one disk to another. All partition data on the target disk can be used normally. Users even can boot the computer from the copy of the source disk. Here is a quick video guide:

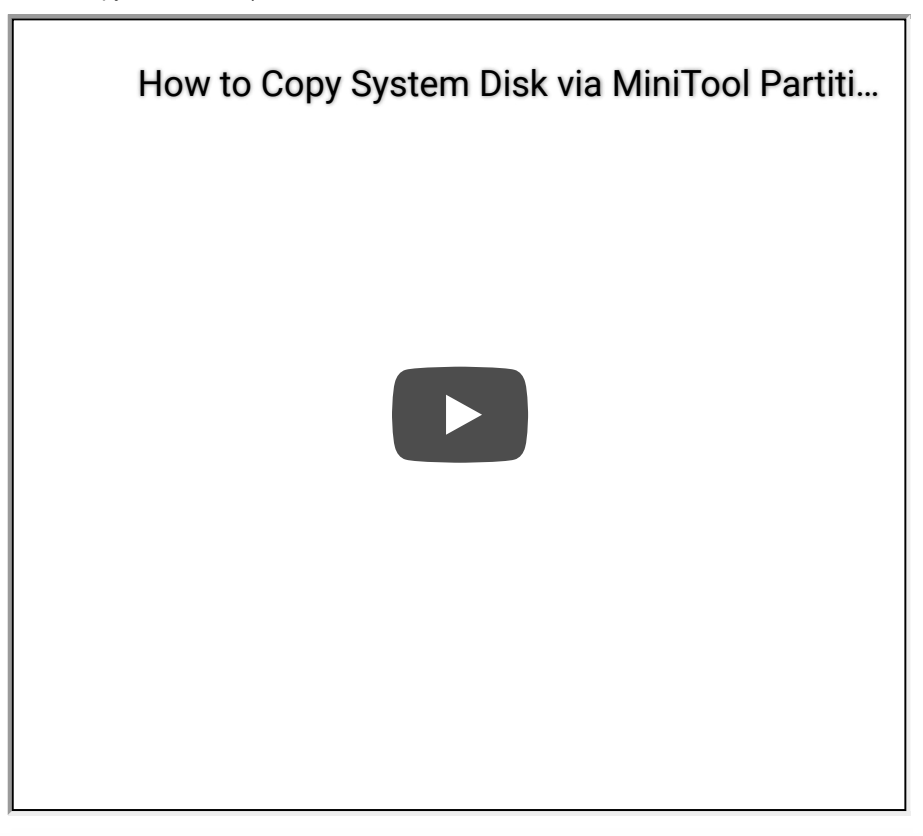

Note: Target or new disk should be large enough to hold all data on the source disk.

## <span id="page-1-0"></span>How to Copy Disk

Step 1. Run MiniTool Partition Wizard to get its main interface, directly choose the Copy Disk Wizard from the toolbar.

2020/11/11 Copy Disk Wizard | MiniTool Partition Wizard Tutorial

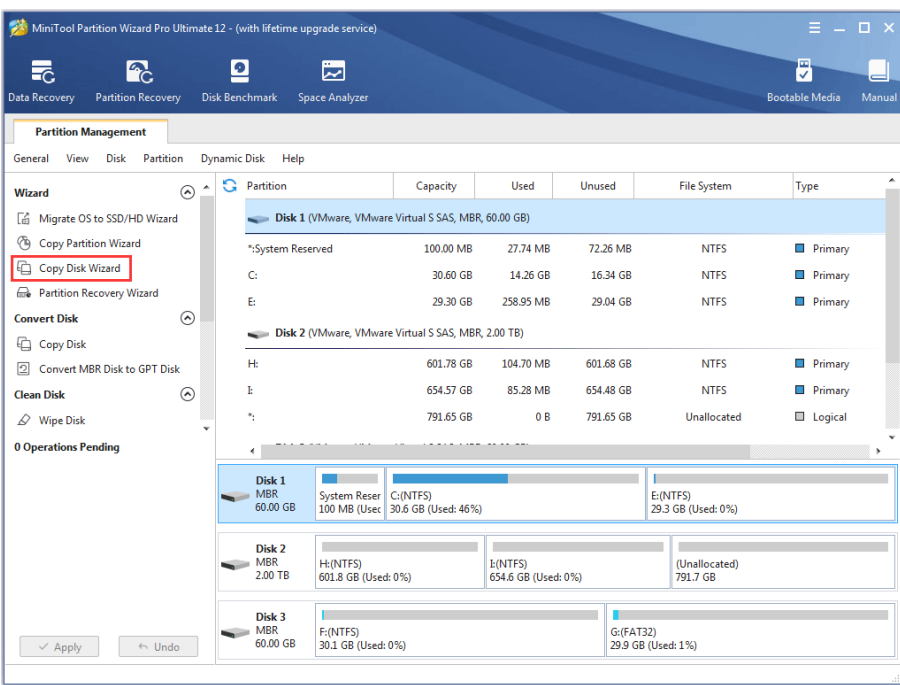

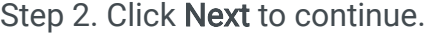

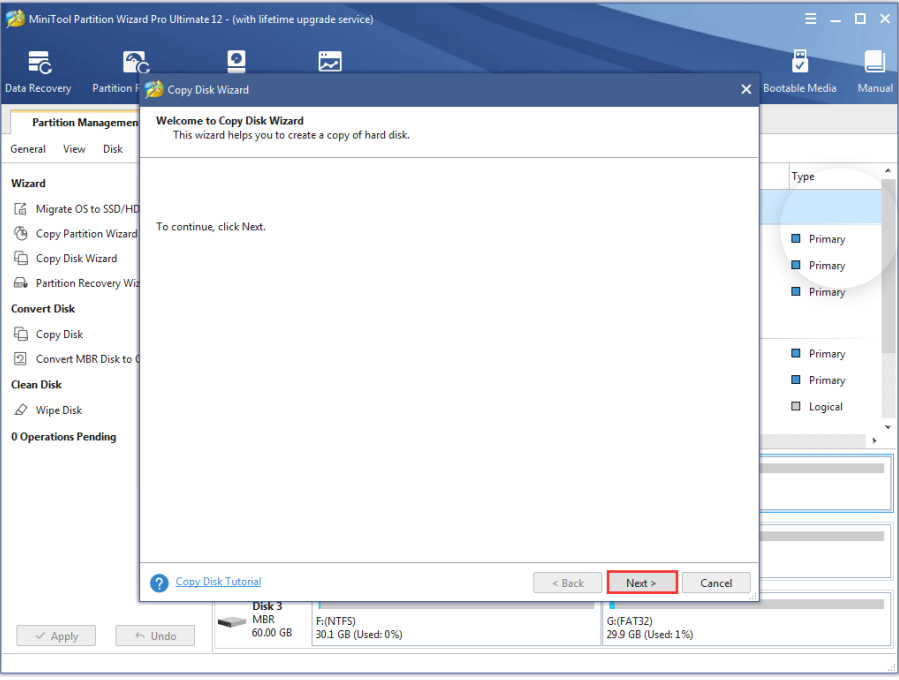

Step 3. Select the disk users would like to copy and click Next.

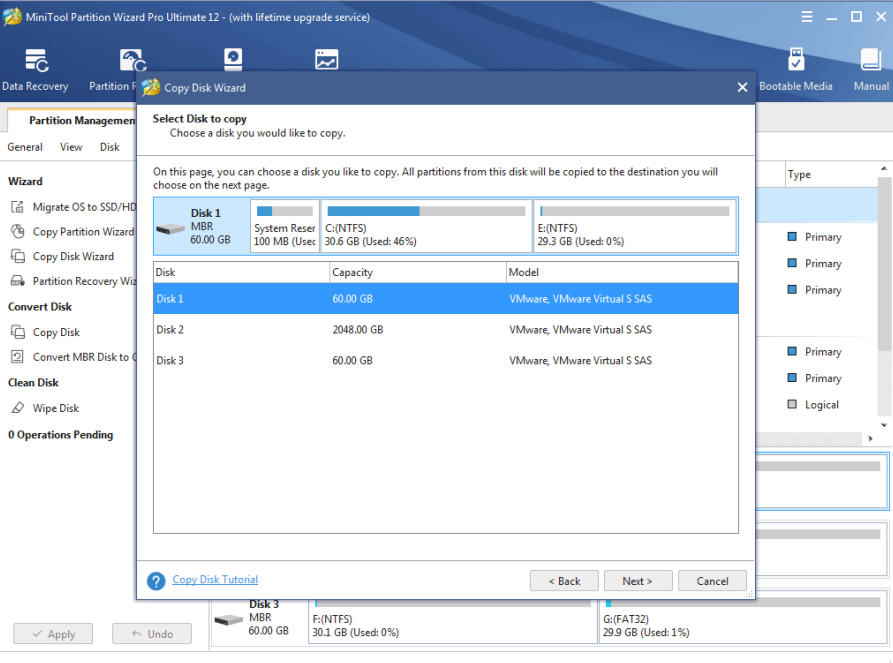

Step 4. Choose a target disk where the copy will be stored and click Next to continue. Then click Yes to continue.

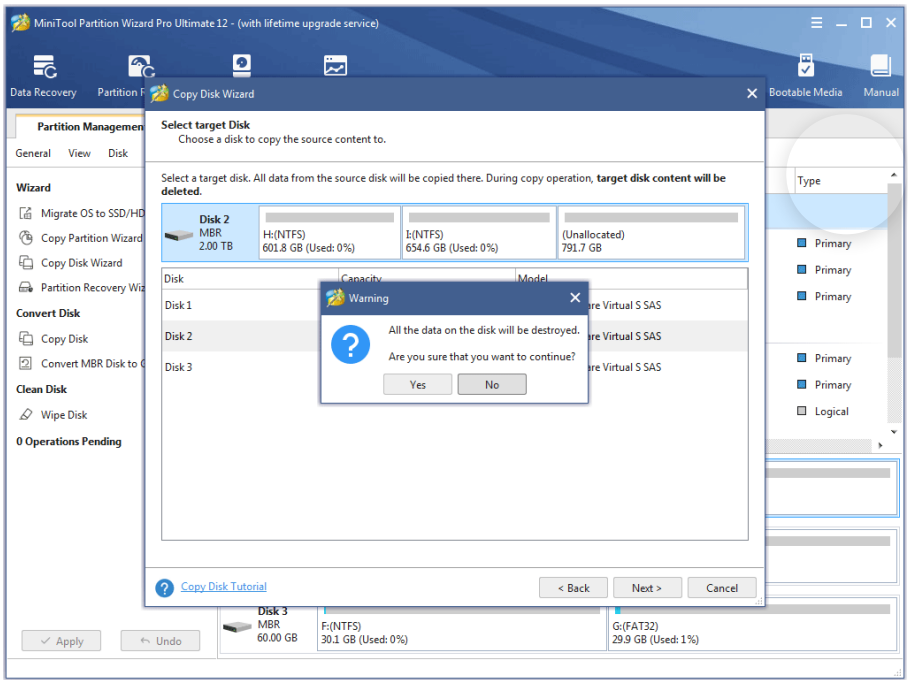

Note: Please backup important data on the target disk in advance because all its data will be deleted during copy operations.

Step 5. Choose a copy method and click Next.

2020/11/11 Copy Disk Wizard | MiniTool Partition Wizard Tutorial

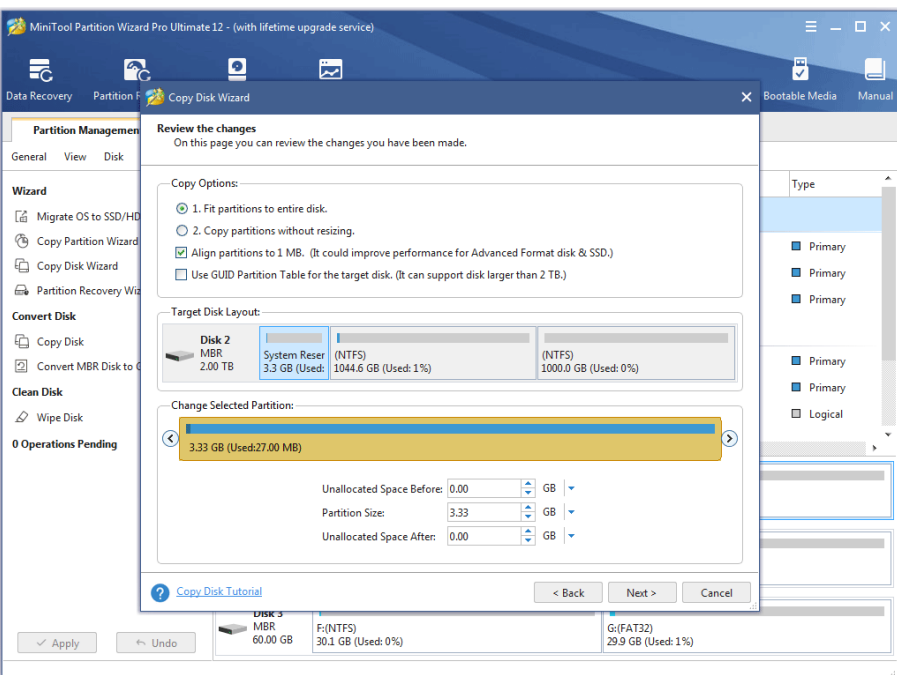

#### Attention:

- 1. For SSD users, it is highly recommended to Align partitions to 1MB option, which can improve disk performance.
- 2. If users want to copy disk to GPT disk, Use GUID Partition Table for the target disk option is limited in Free Edition of MiniTool Partition Wizard, but the Professional Edition or an advanced one is available.

Step 6. Read the note carefully which shows how to boot from the target disk, and click Finish to go back to the main interface.

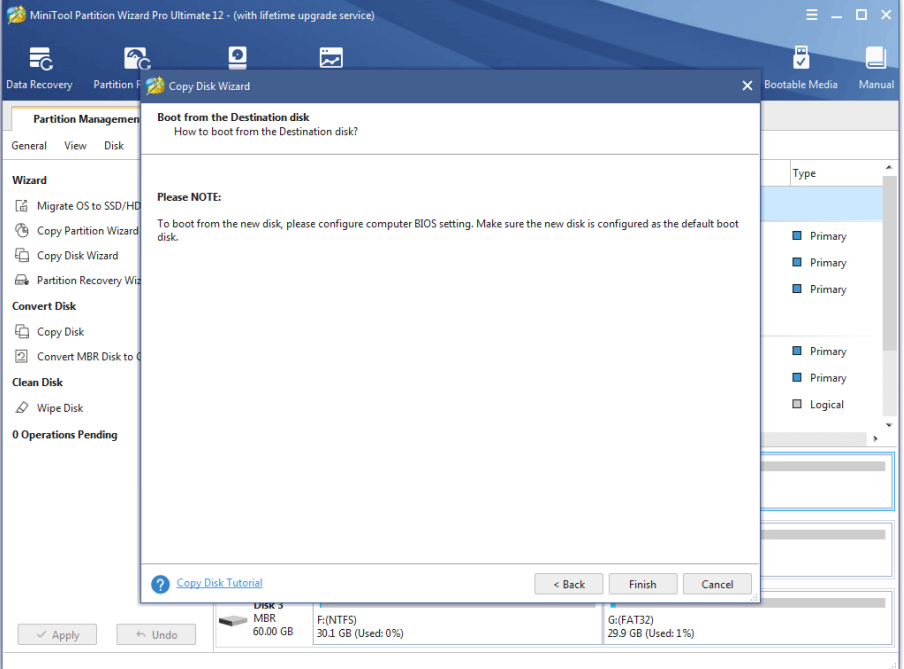

2020/11/11 Copy Disk Wizard | MiniTool Partition Wizard Tutorial

Step 7. Click Apply to execute all changes.

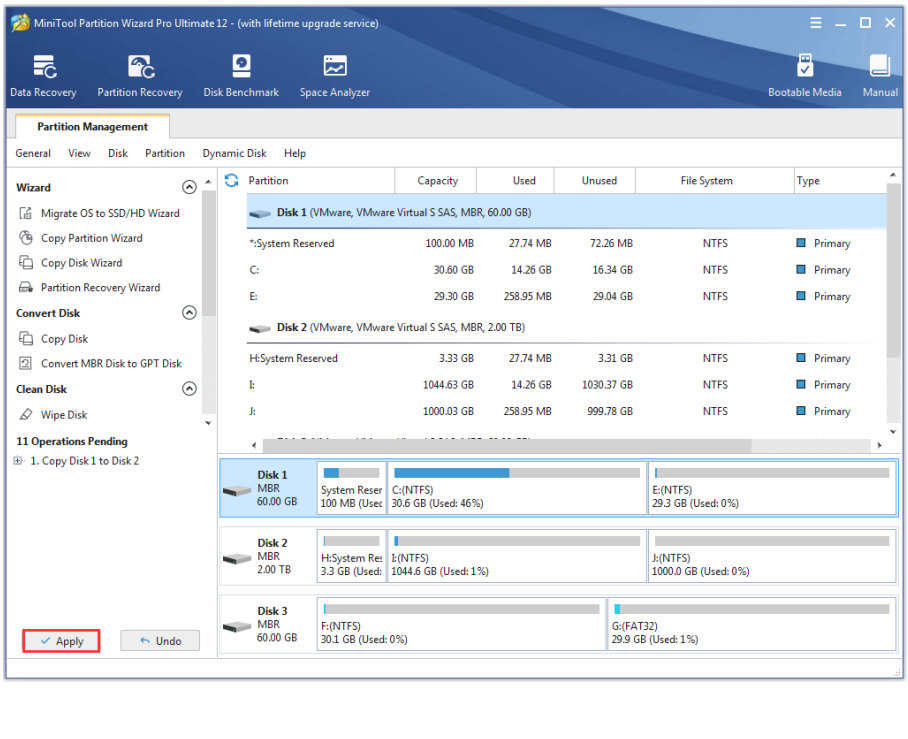

**f** Facebook **V** Twitter **in** Linkedin  $\vec{\mathbf{\Theta}}$  Reddit

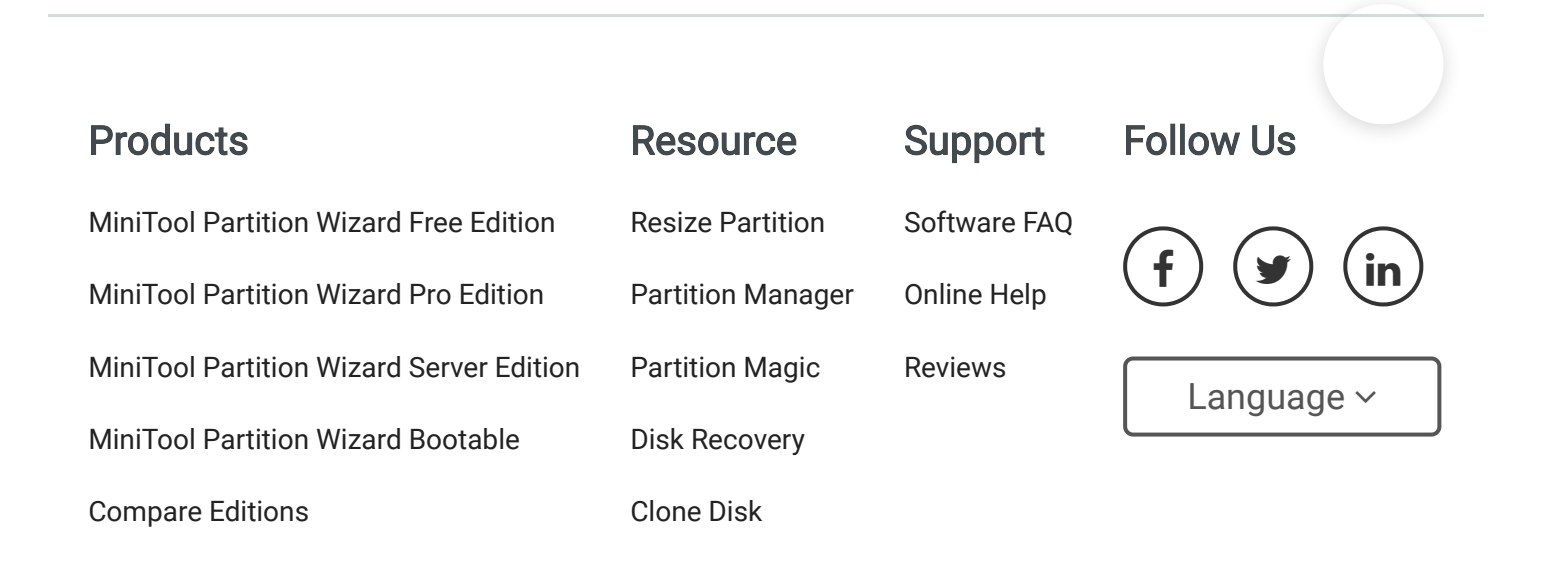

#### [Terms & Conditions](https://www.partitionwizard.com/terms_conditions.html) | [Privacy](https://www.partitionwizard.com/privacy.html)

North America, Canada, Unit 170 - 422, Richards Street, Vancouver, British Columbia, V6B 2Z4 Asia, Hong Kong, Suite 820,8/F., Ocean Centre, Harbour City, 5 Canton Road, Tsim Sha Tsui, Kowloon

Copyright © 2020 MiniTool® Software Limited, All Rights Reserved.